# Microsoft Teams (マイクロソフト チームズ) つかいかた

iPad

### Self Service(セルフサービス)アイコンにタッチ しよう

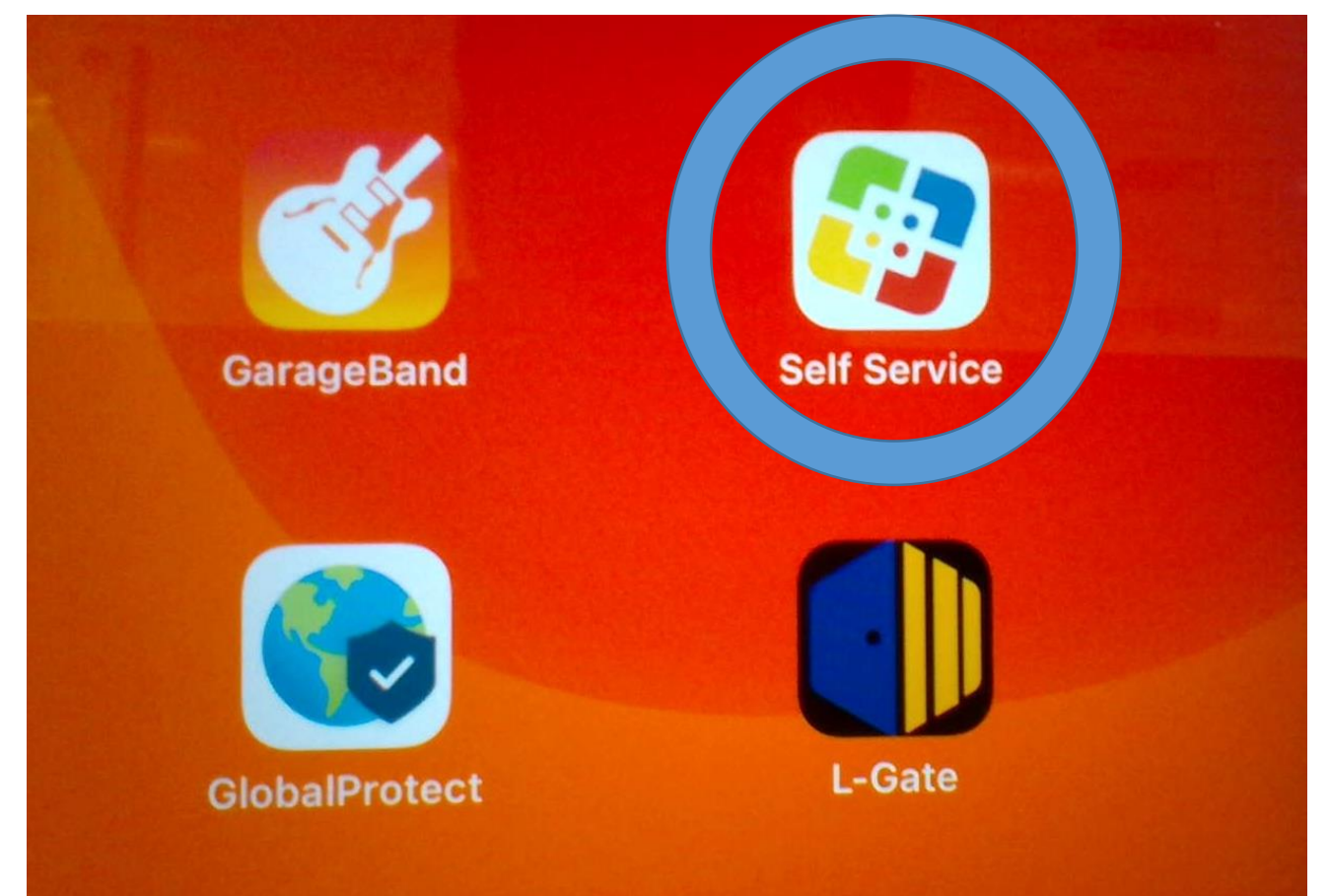

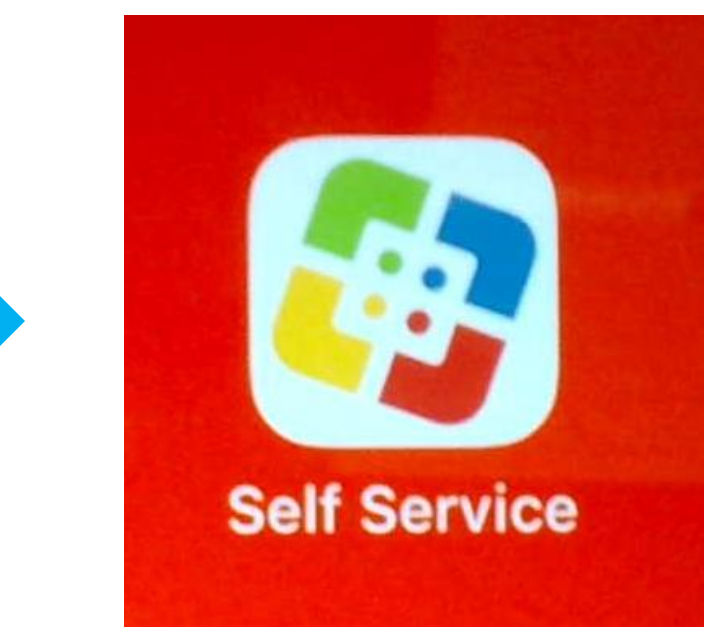

### Microsoft Teams(マイクロソフトチームズ)を インストールしよう

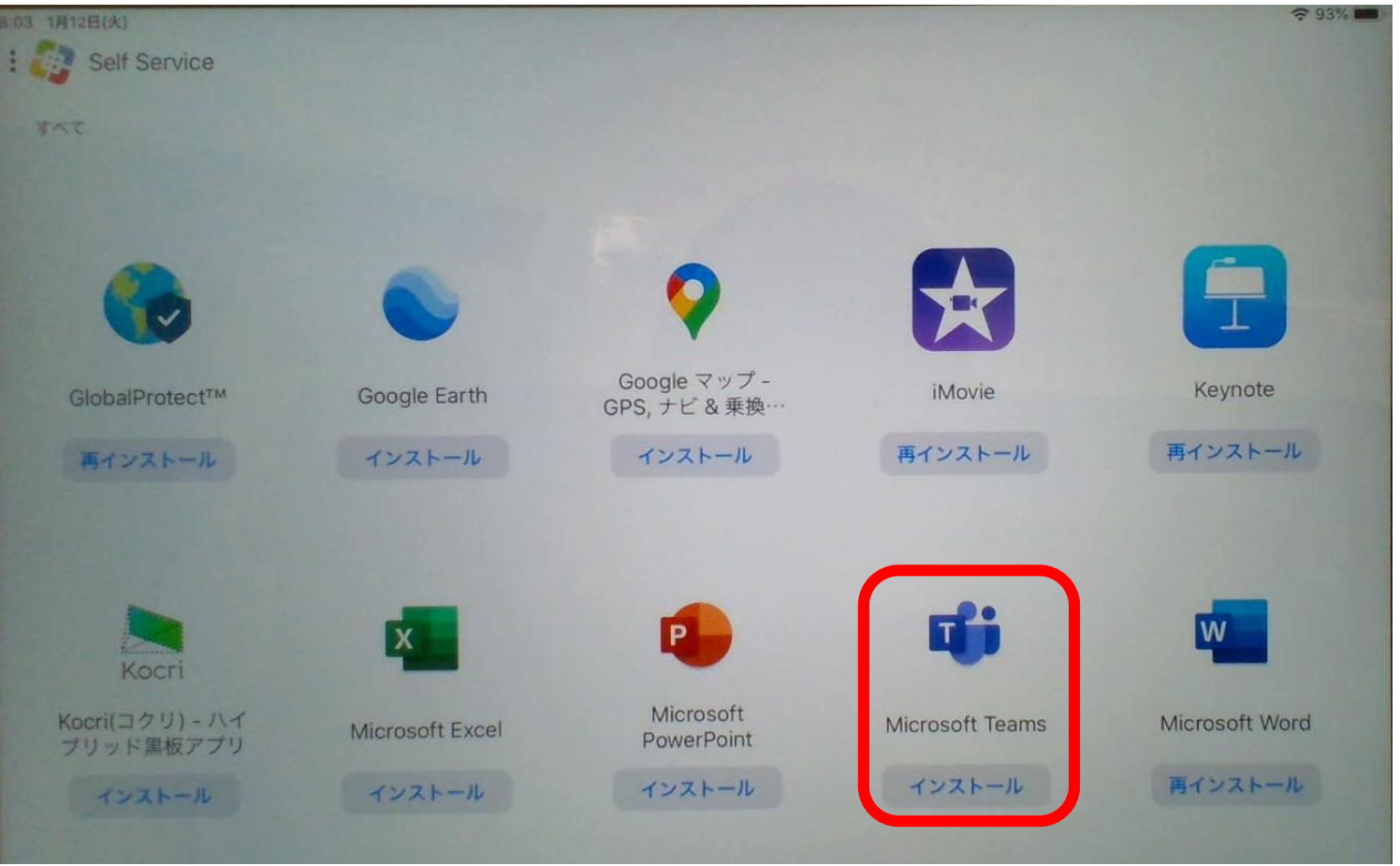

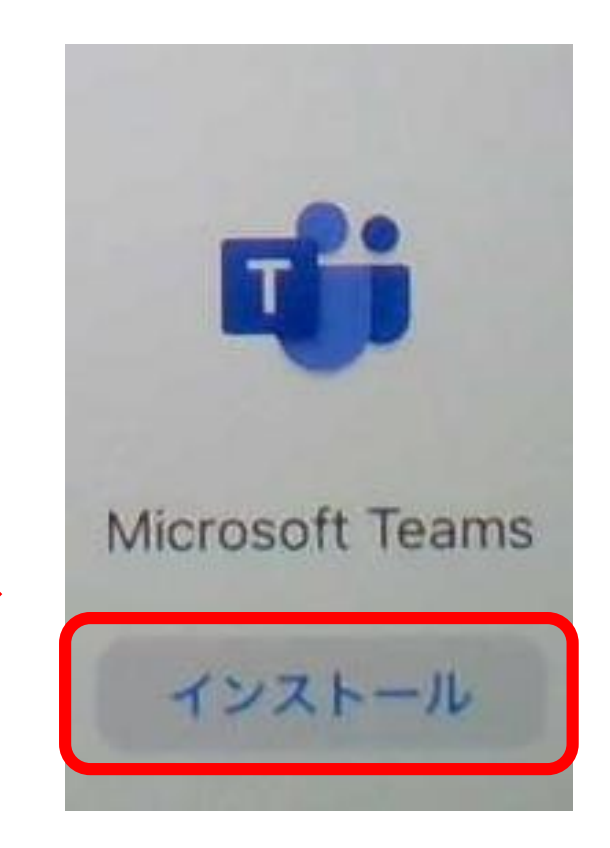

### Microsoft Teams(マイクロソフトチームズ)の アイコンをタップしよう

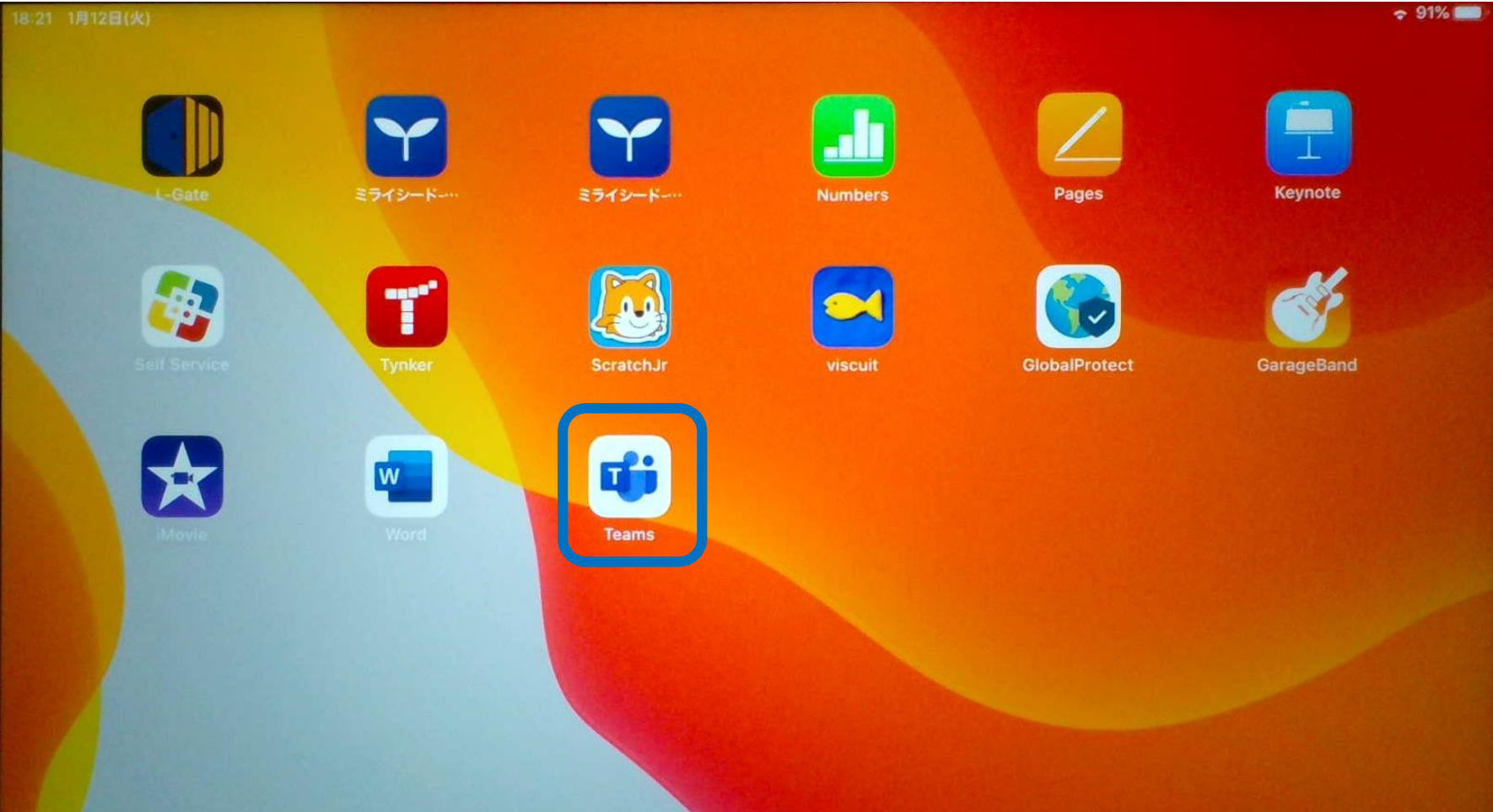

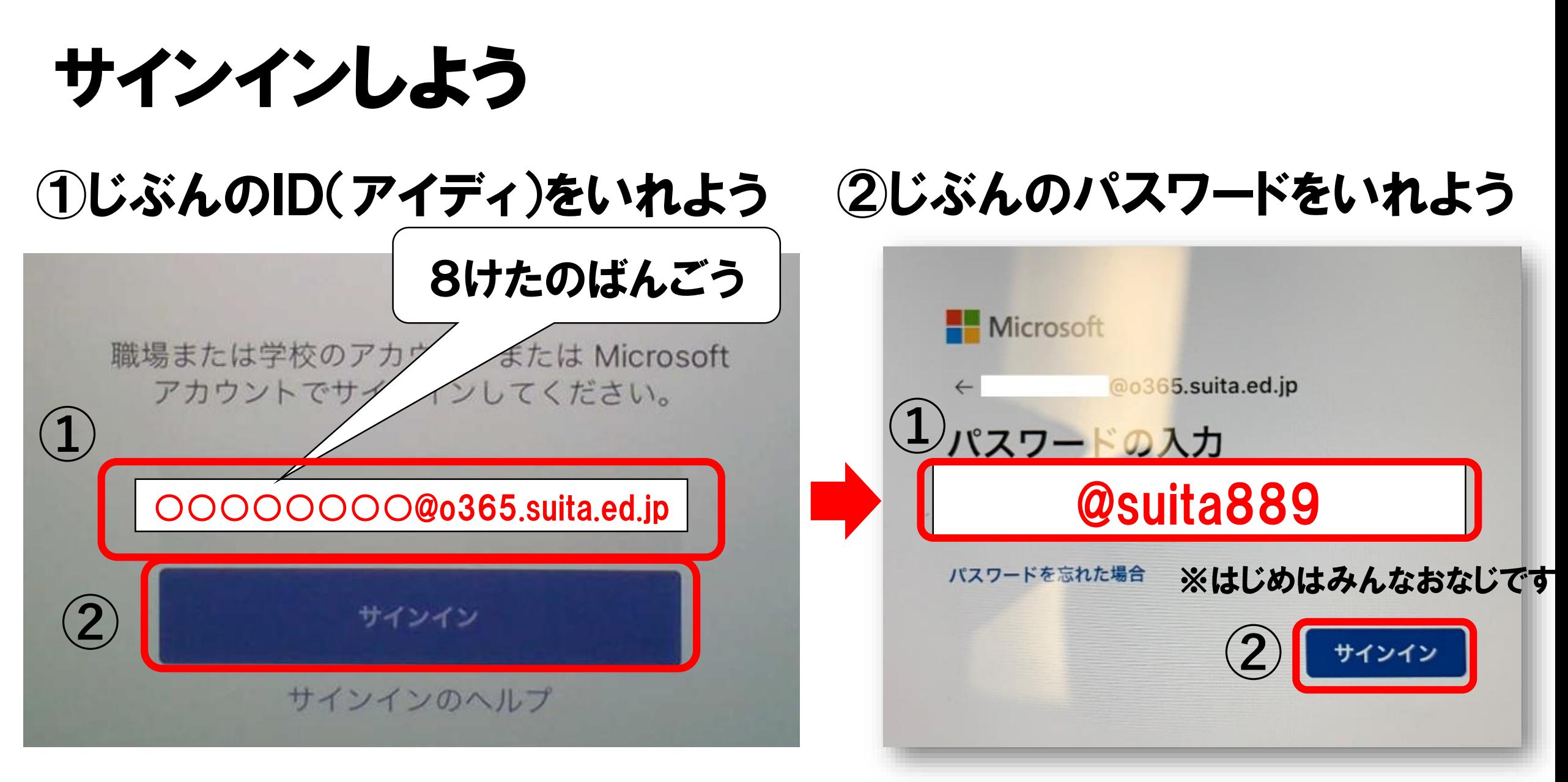

#### ※1回(かい)はいると、つぎからはすぐにはいることができます

### 「@o365.suita.ed.jp」のいれかた

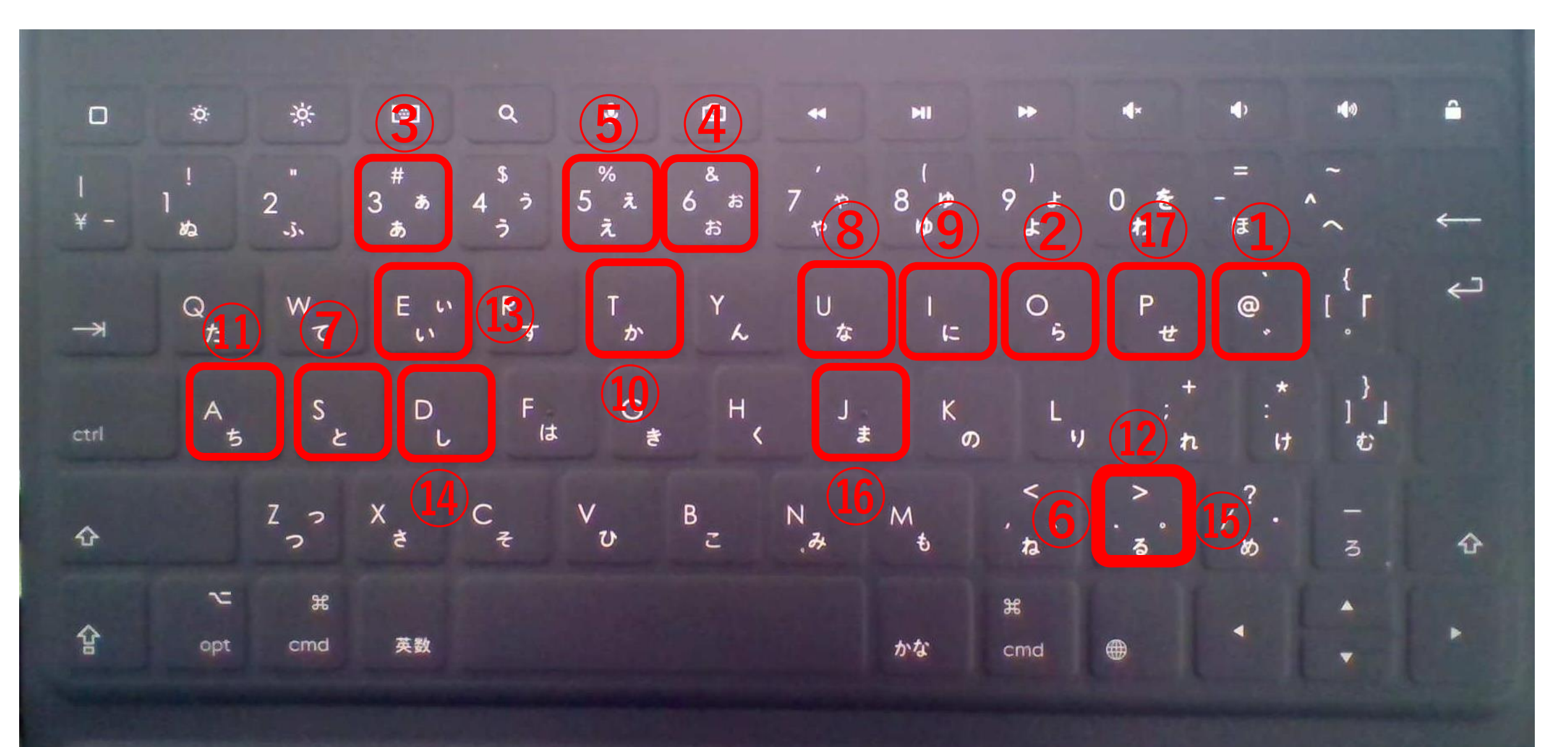

### 「@suita889」のいれかた

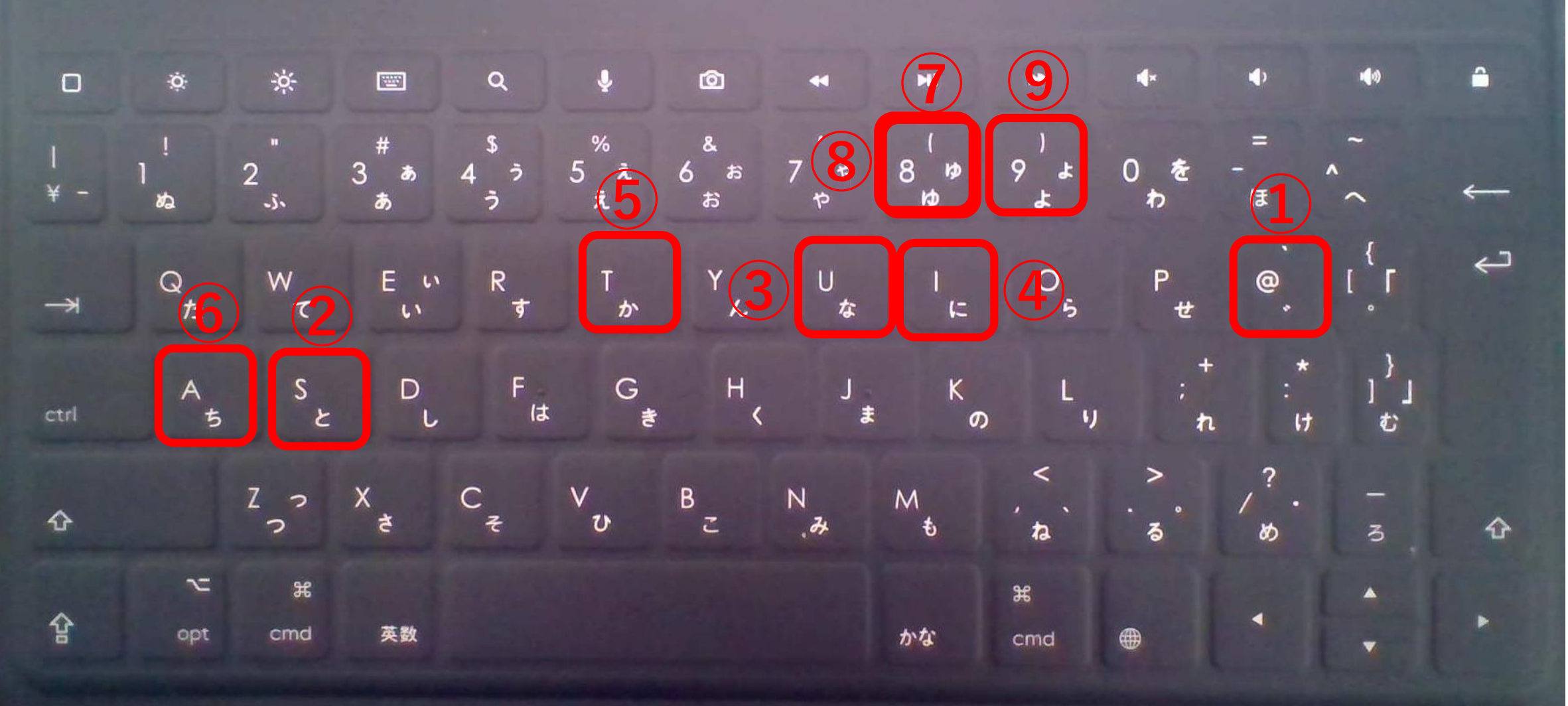

### 「@」がキーボードでうてないとき・・・

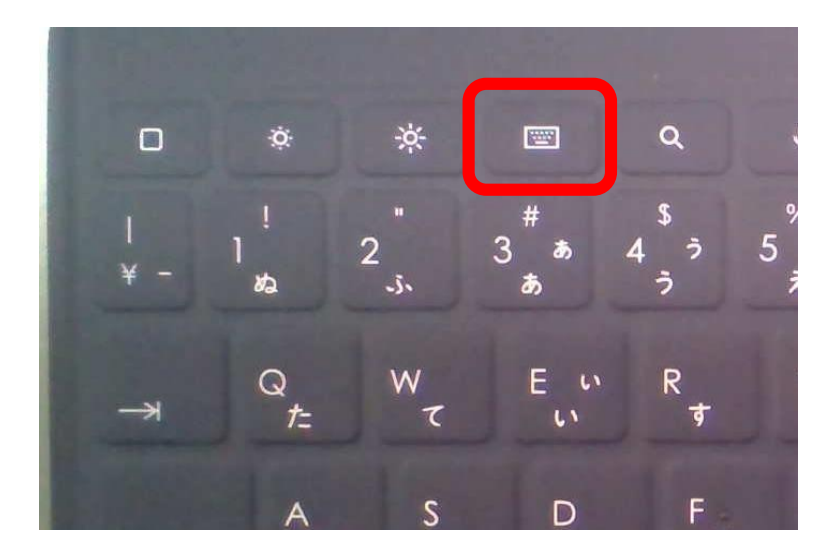

#### キーボードにある 「キーボードマーク」 をおす

#### 画面(がめん)に「キーボードマーク」がでてきます

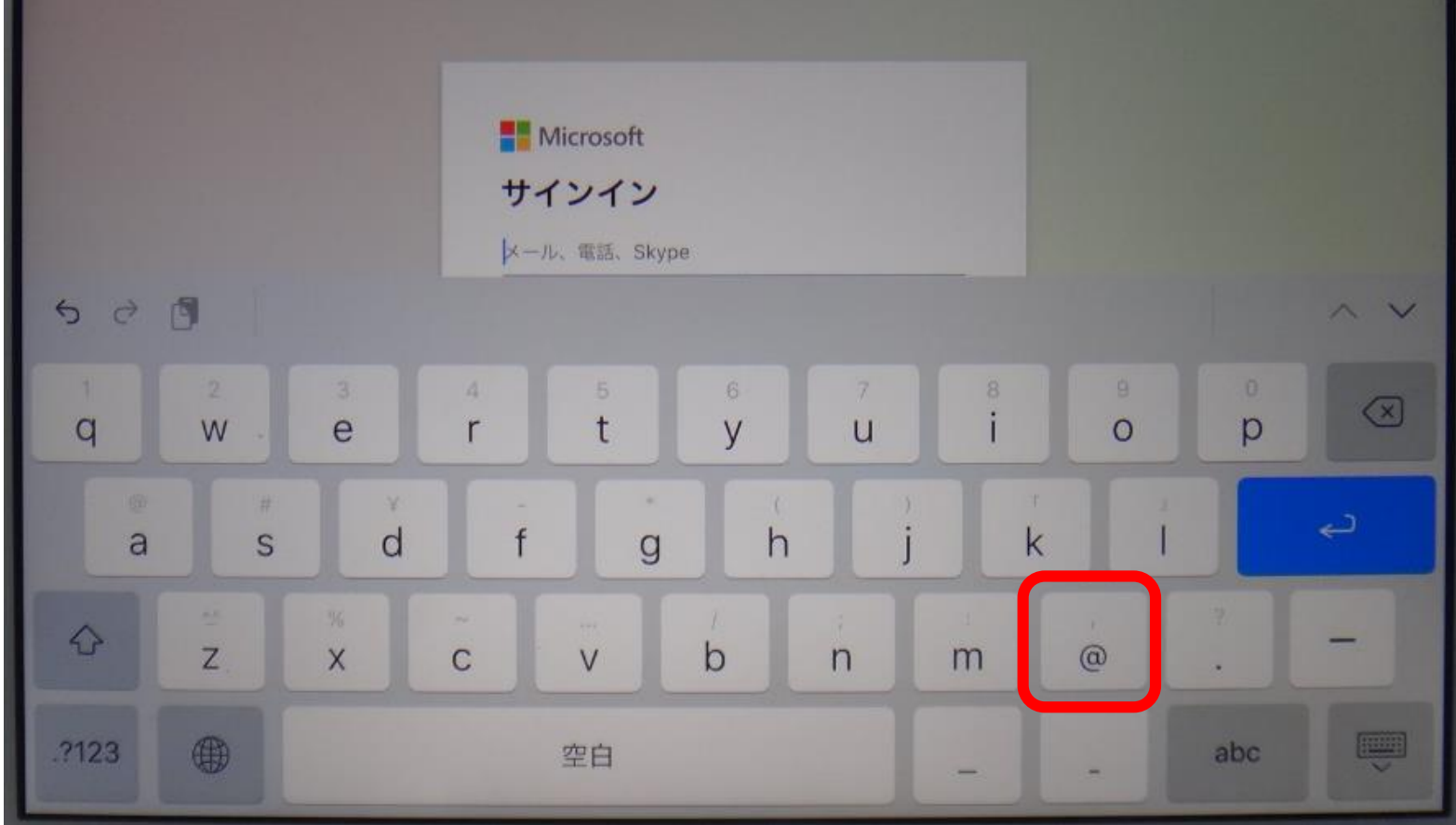

設定(せってい)をしよう(1) ※どちらをえらんでも、あとから

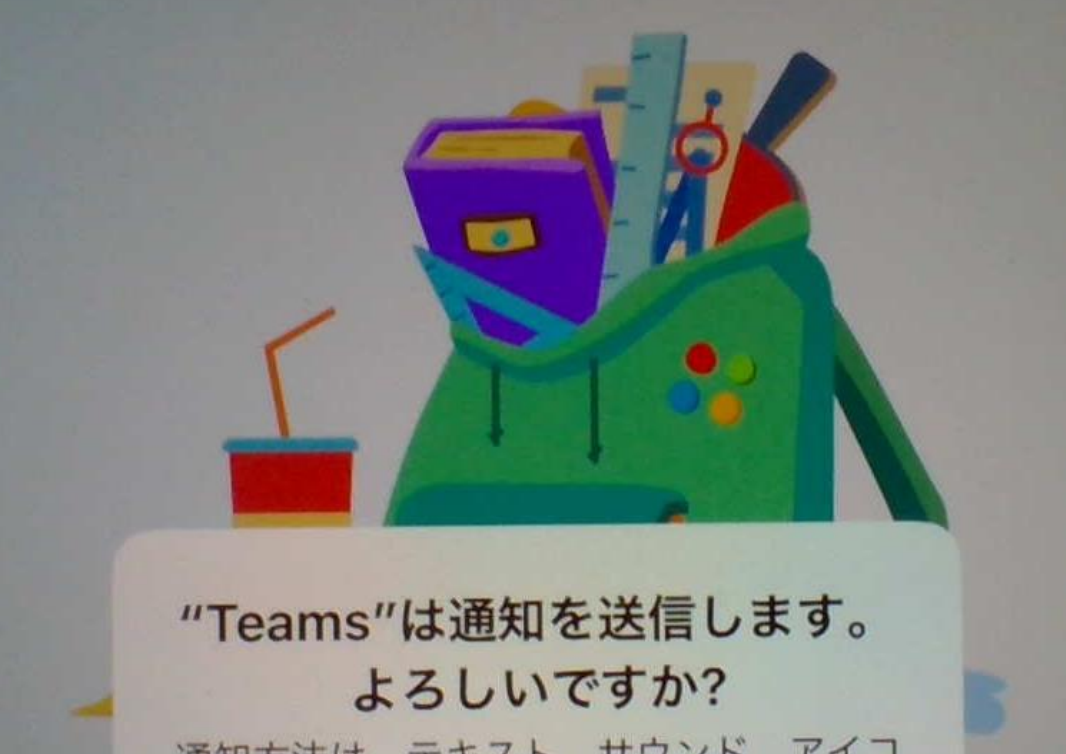

通知方法は、テキスト、サウンド、アイコ ンバッジが利用できる可能性があります。 通知方法は"設定"で設定できます。

許可しない

許可

### 変更(へんこう)できます。

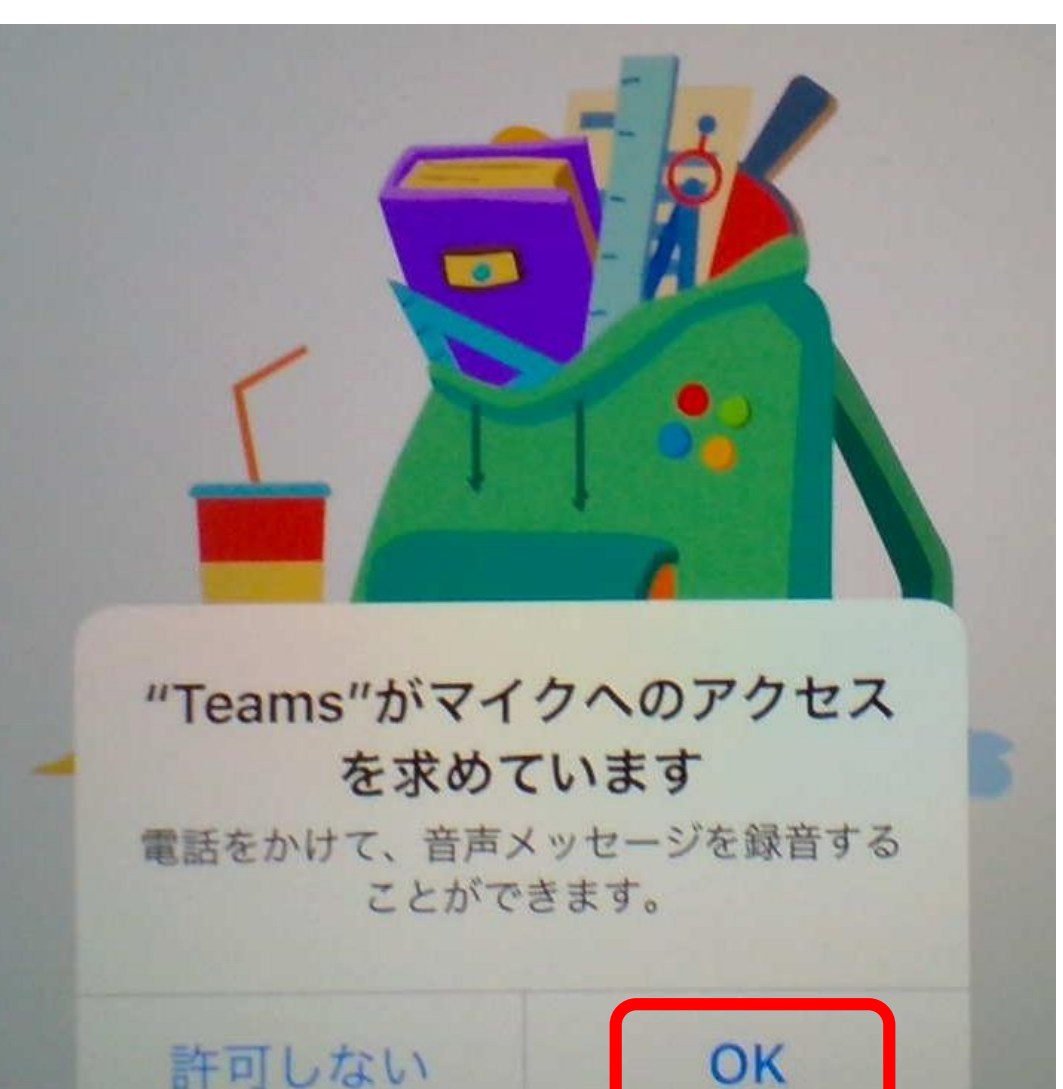

#### 設定(せってい)をしよう②

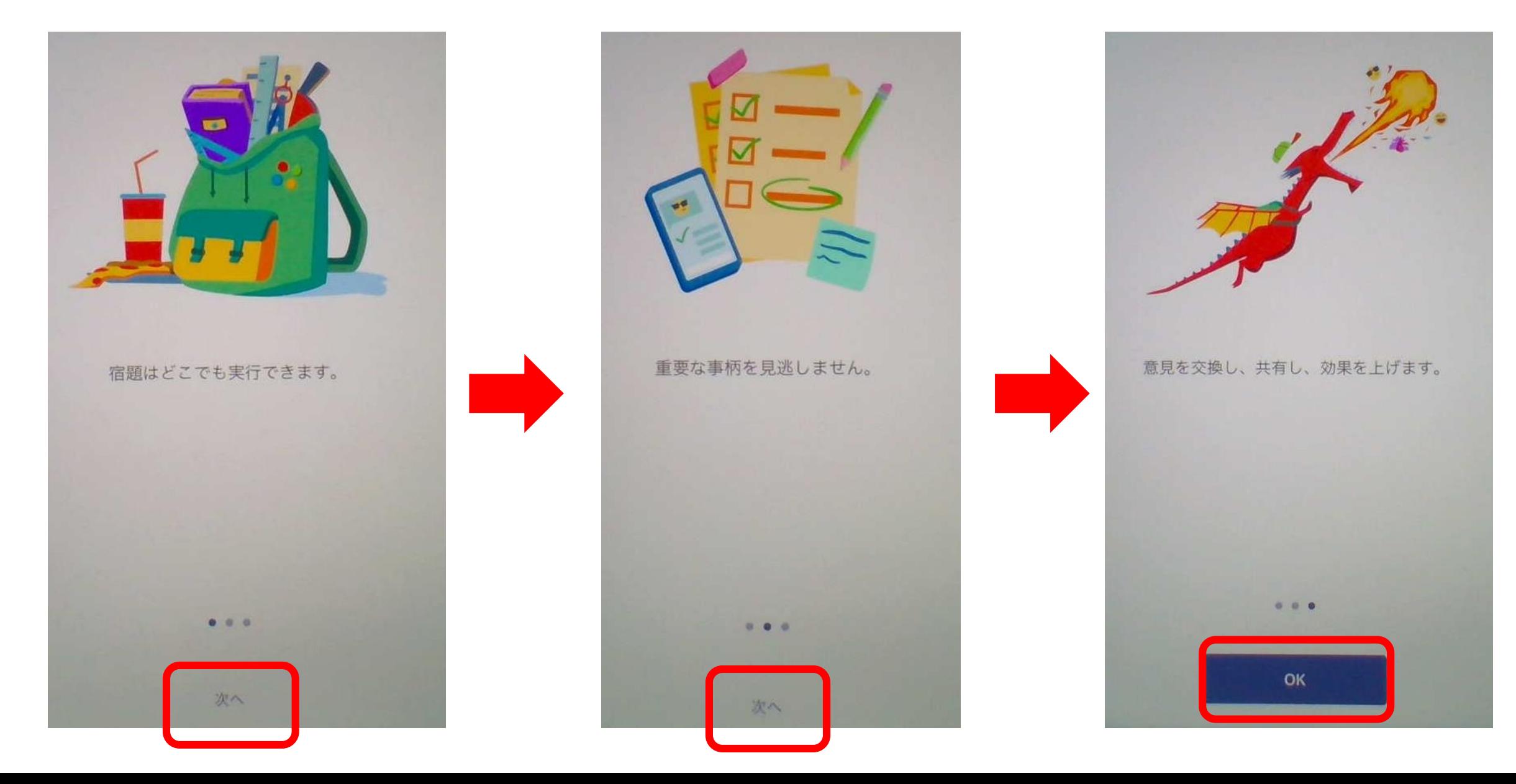

#### 設定(せってい)をしよう③

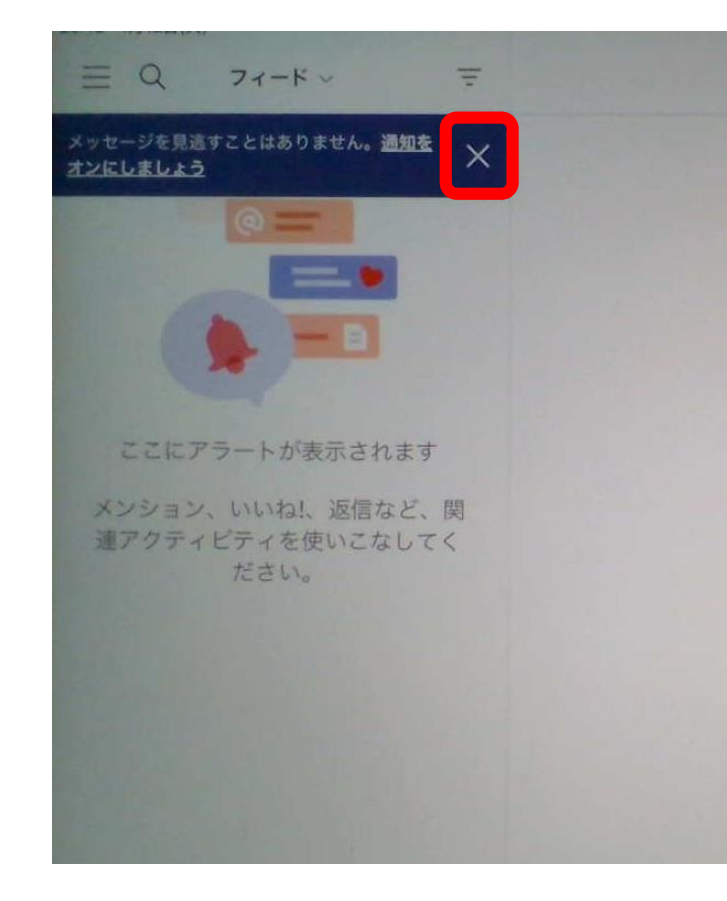

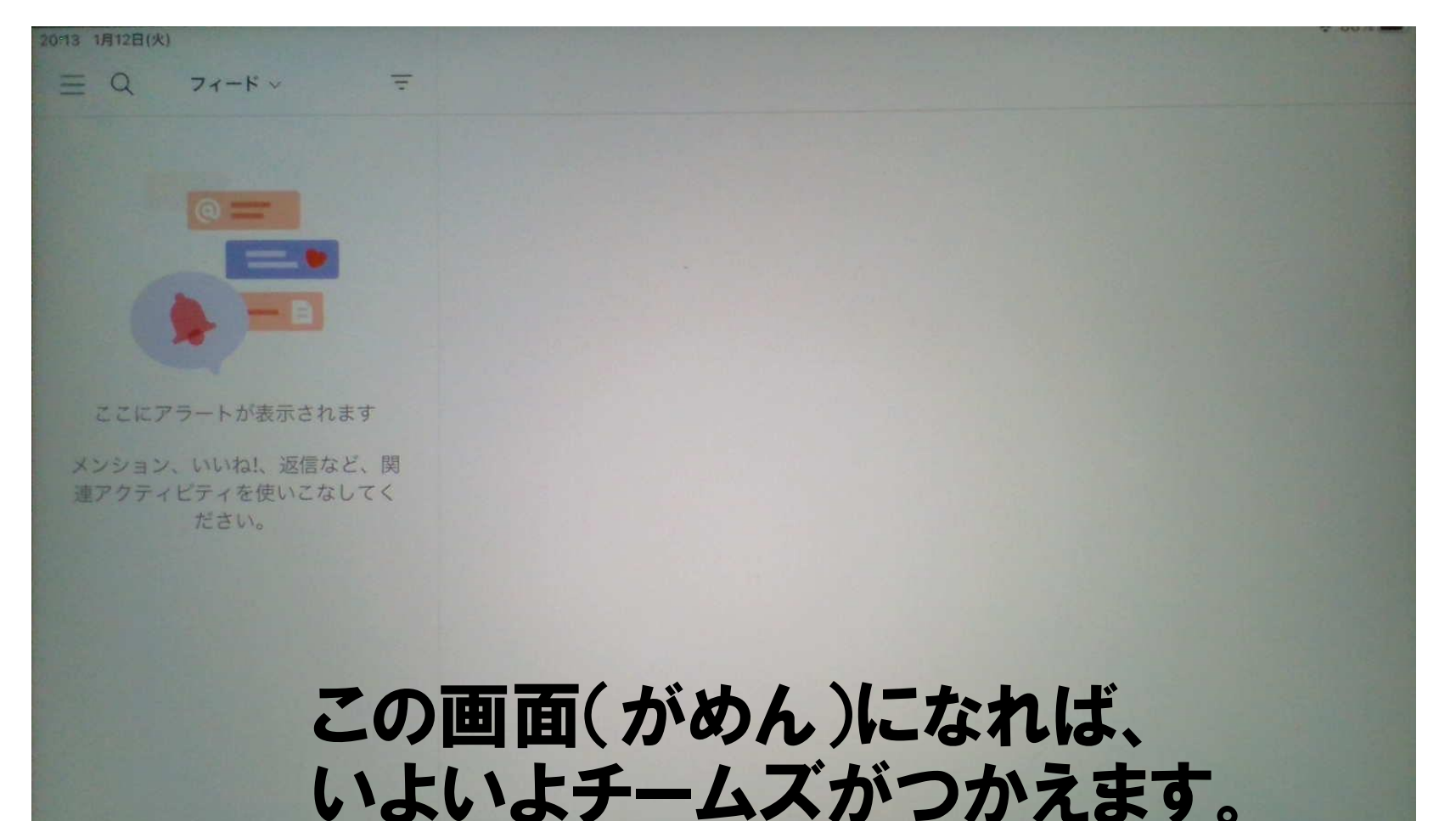

#### 学校(がっこう)から自分(じぶん)のクラスをえらぼう

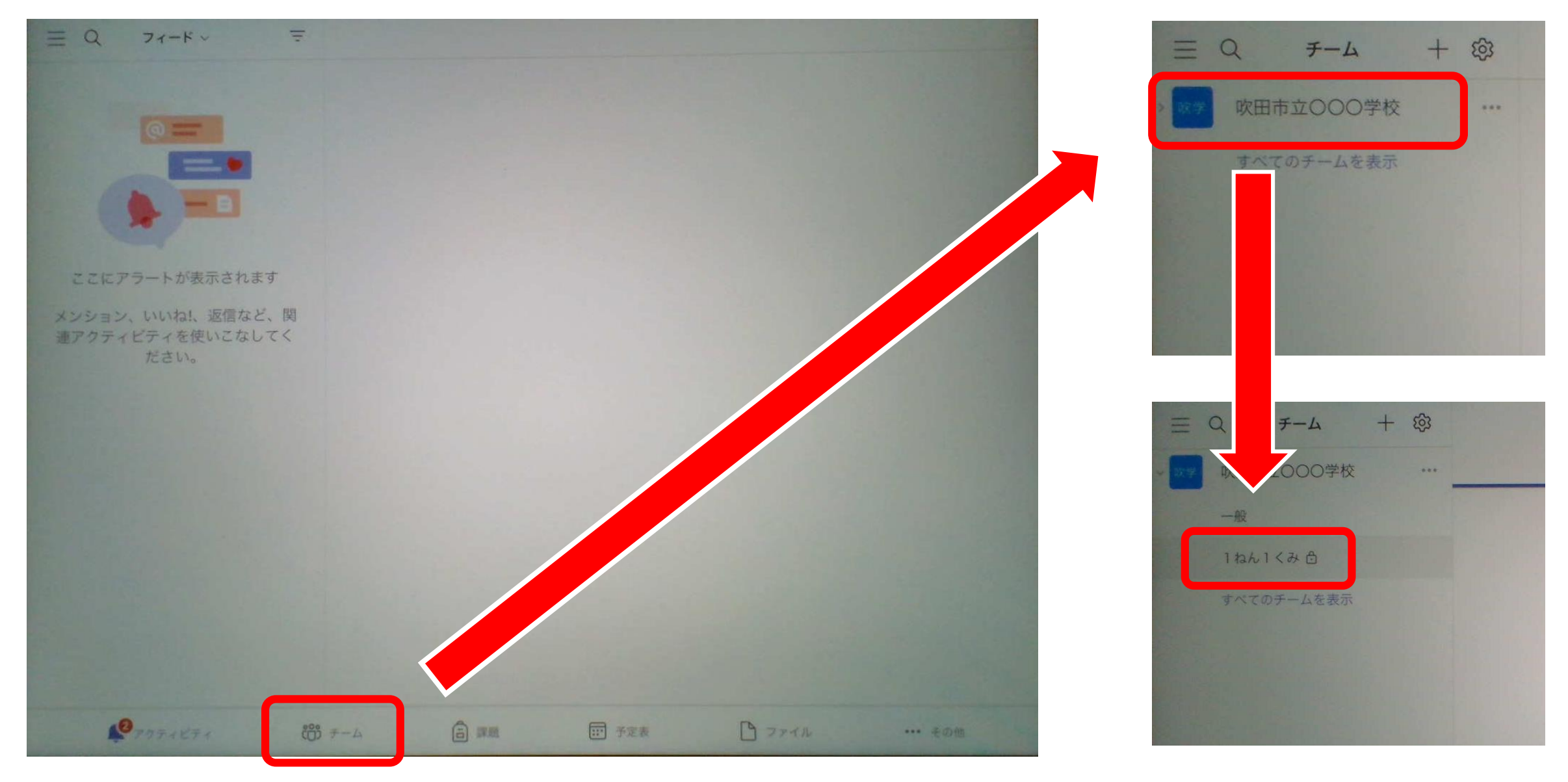

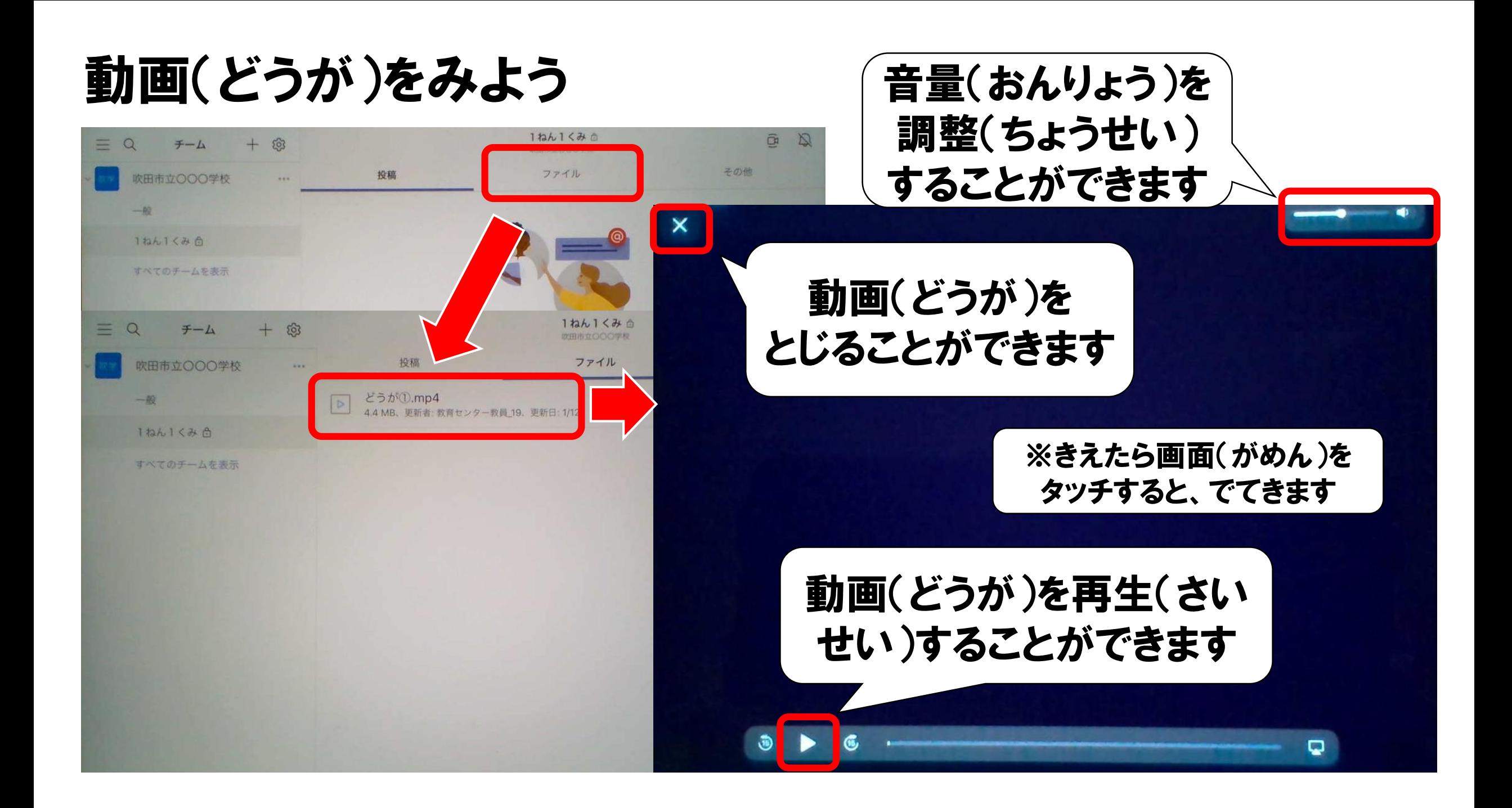

# オンラインホームルーム (がっきゅうかい)に 参加(さんか)しよう

投稿(とうこう)から参加(さんか)しよう

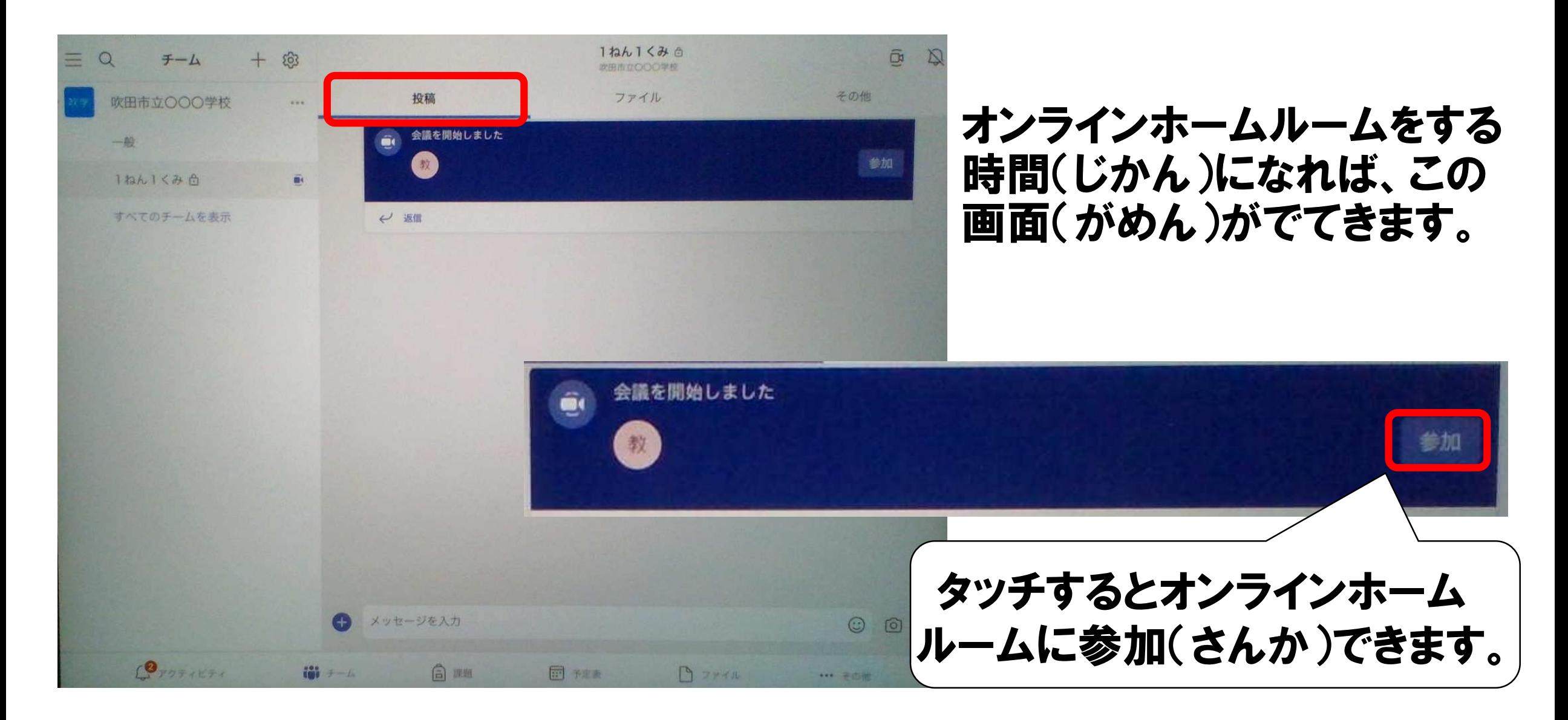

オンラインでつながってみよう

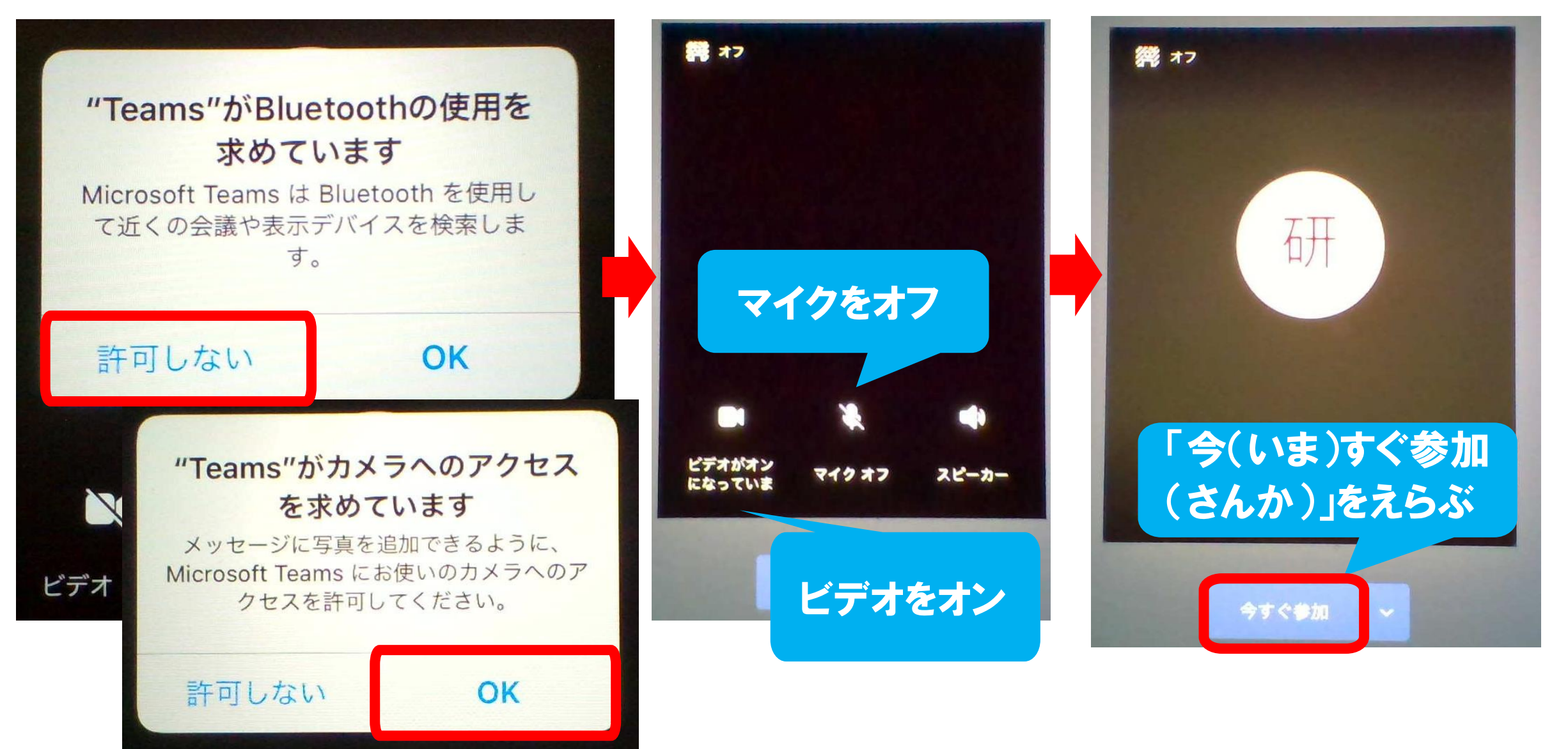

#### 先生(せんせい)の画面(がめん)を「ピンどめ」しよう

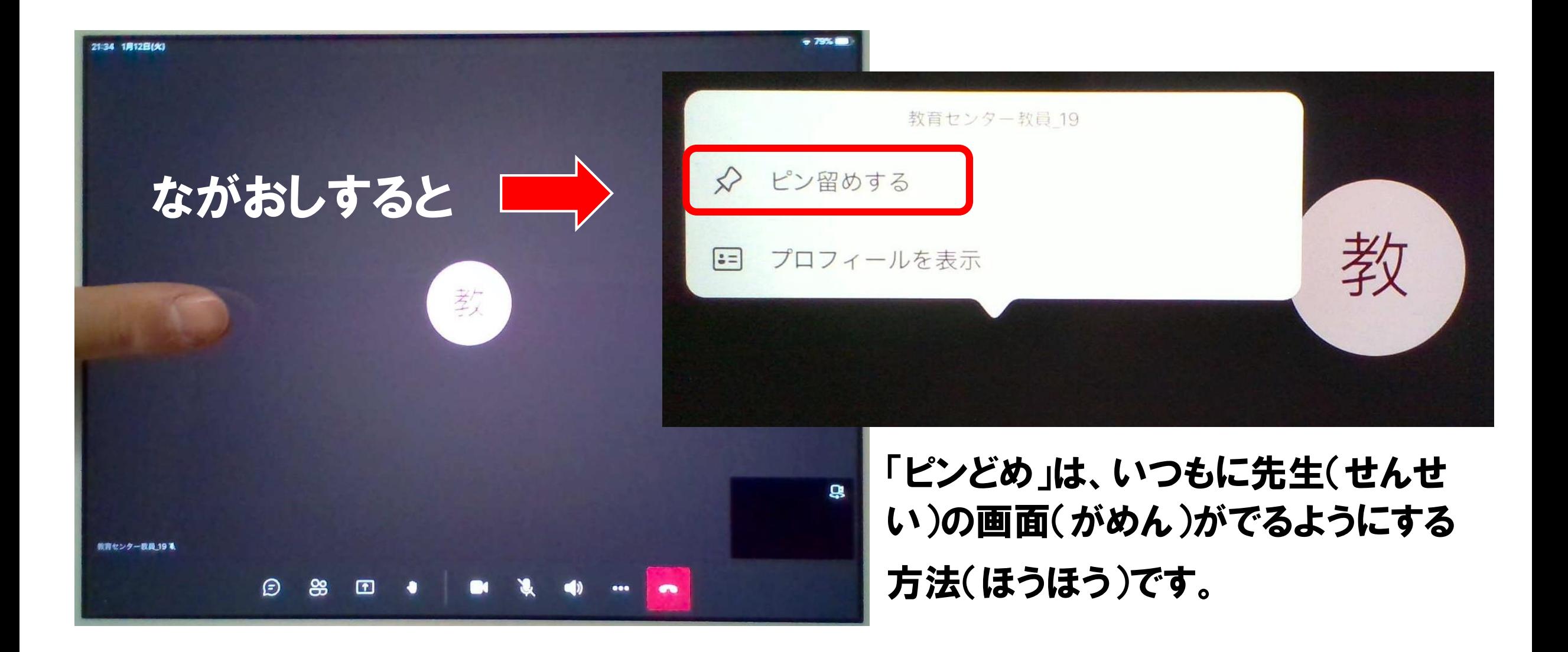

チャットウィンドウをだして、会話(かいわ)をしよう

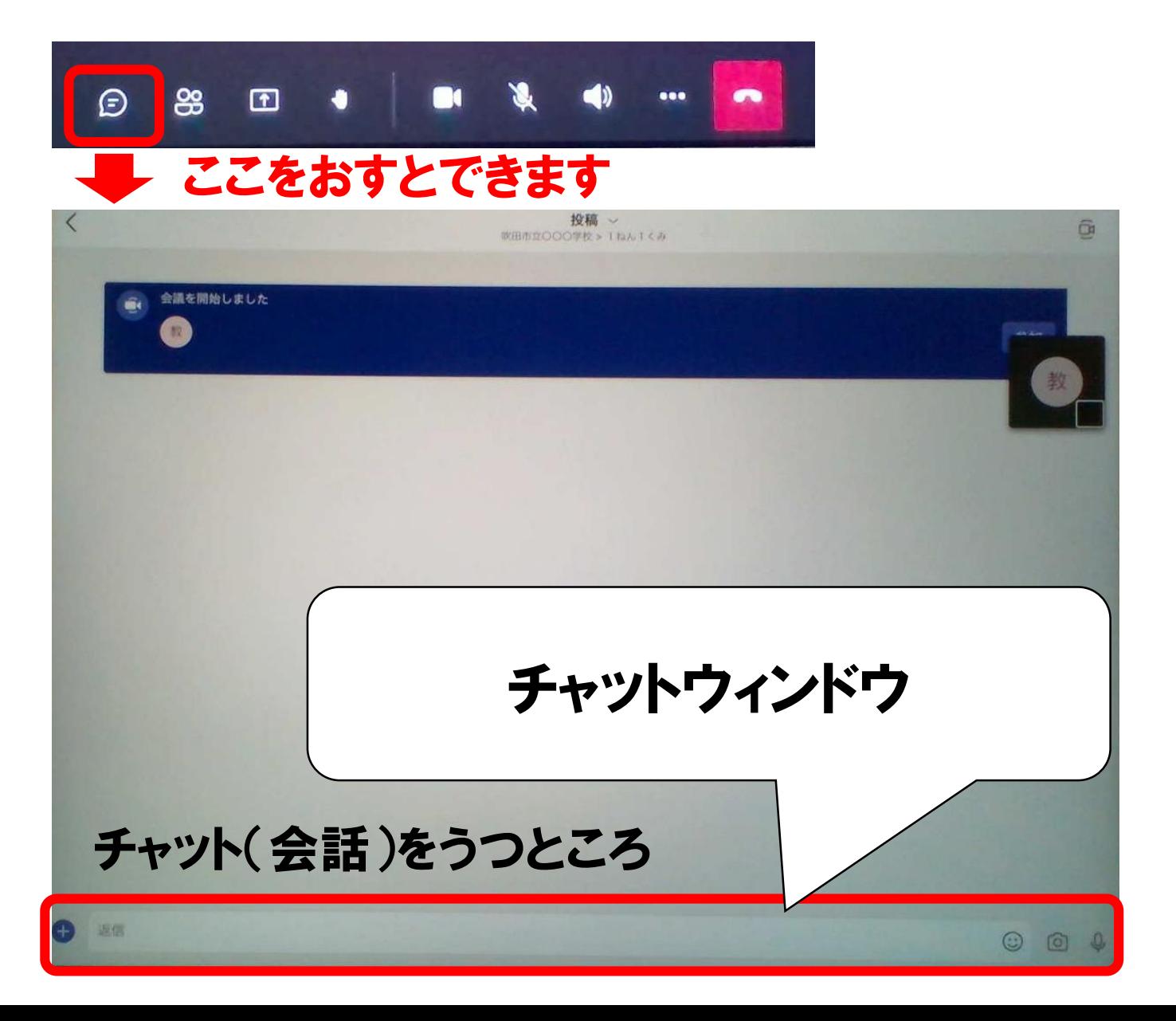

※注意(ちゅうい) 先生(せんせい)にいわれて からつかいましょう

### オンラインを終(お)わる

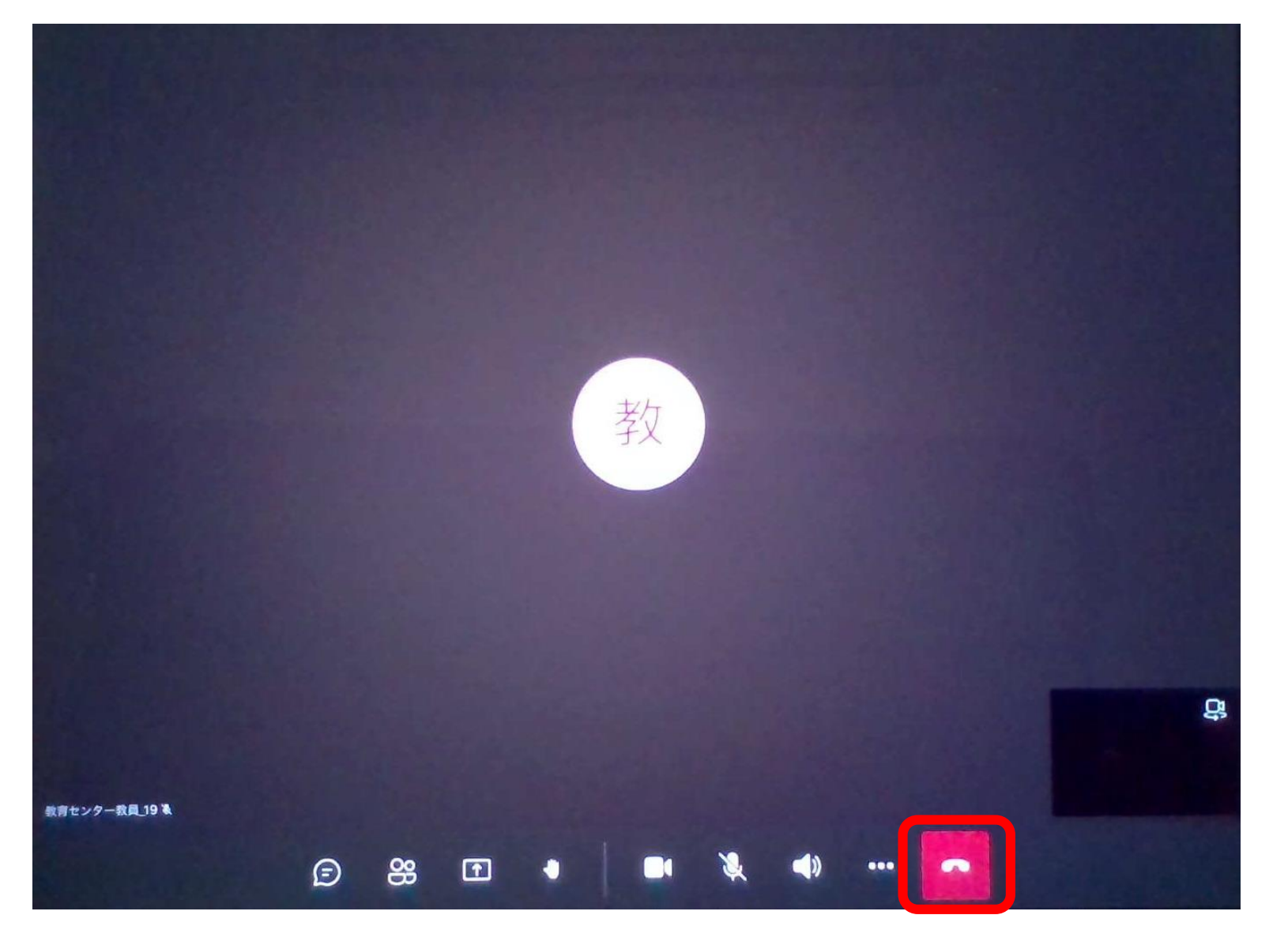

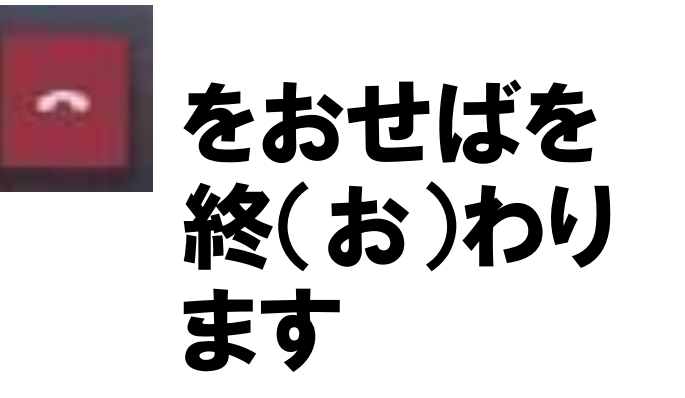

# Microsoft Teamsの パスワードをかえるとき

※L-Gateのパスワードもかわります

### L-Gate(エルゲート)アイコンにタッチしよう

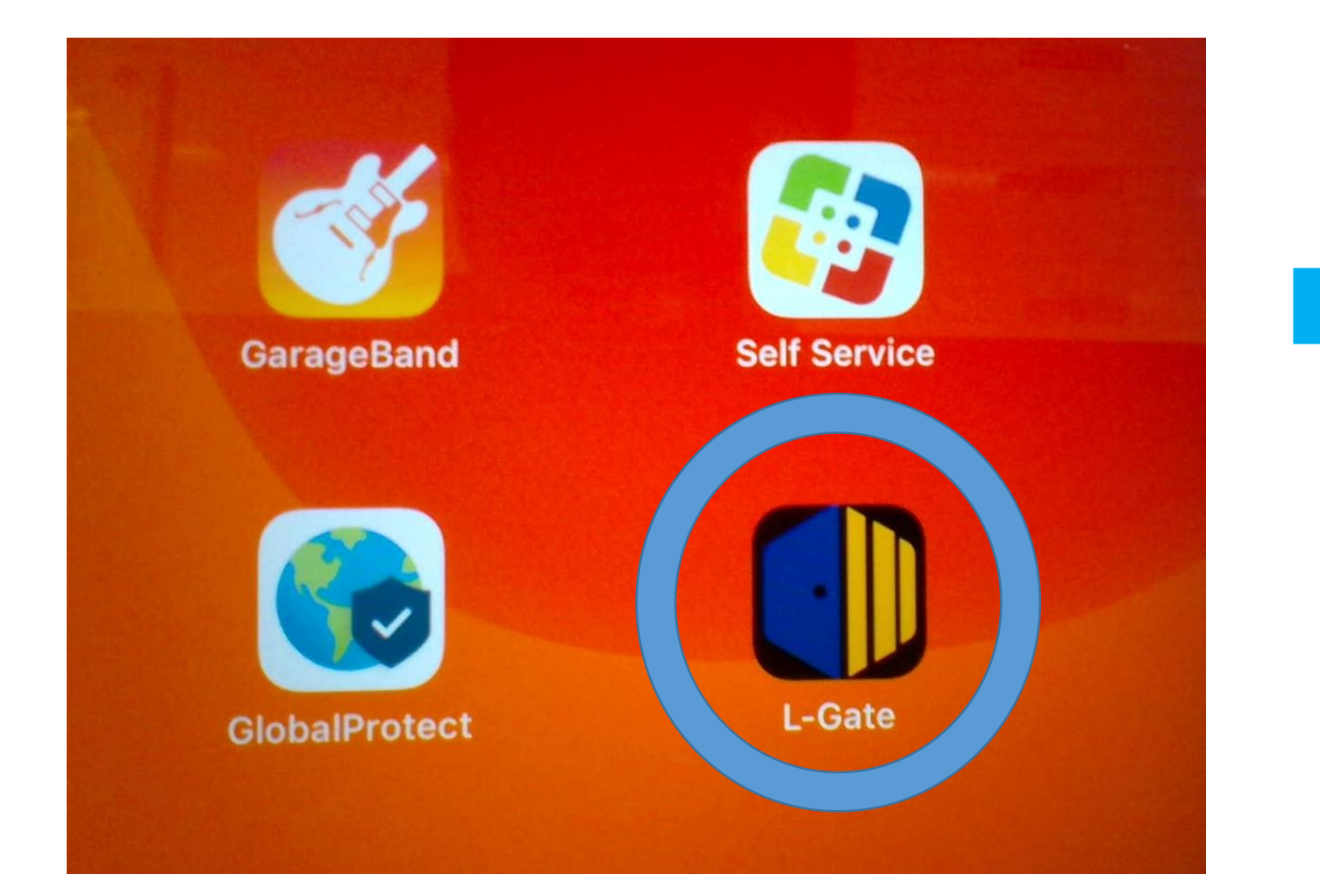

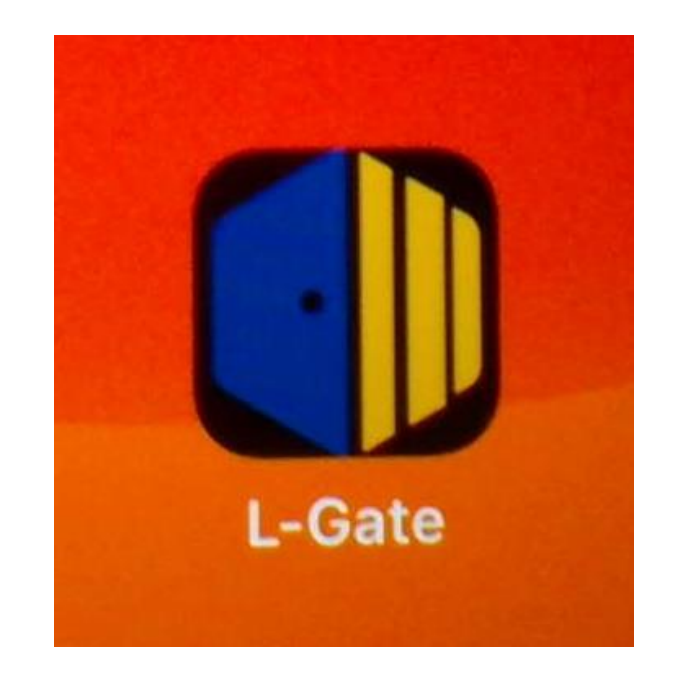

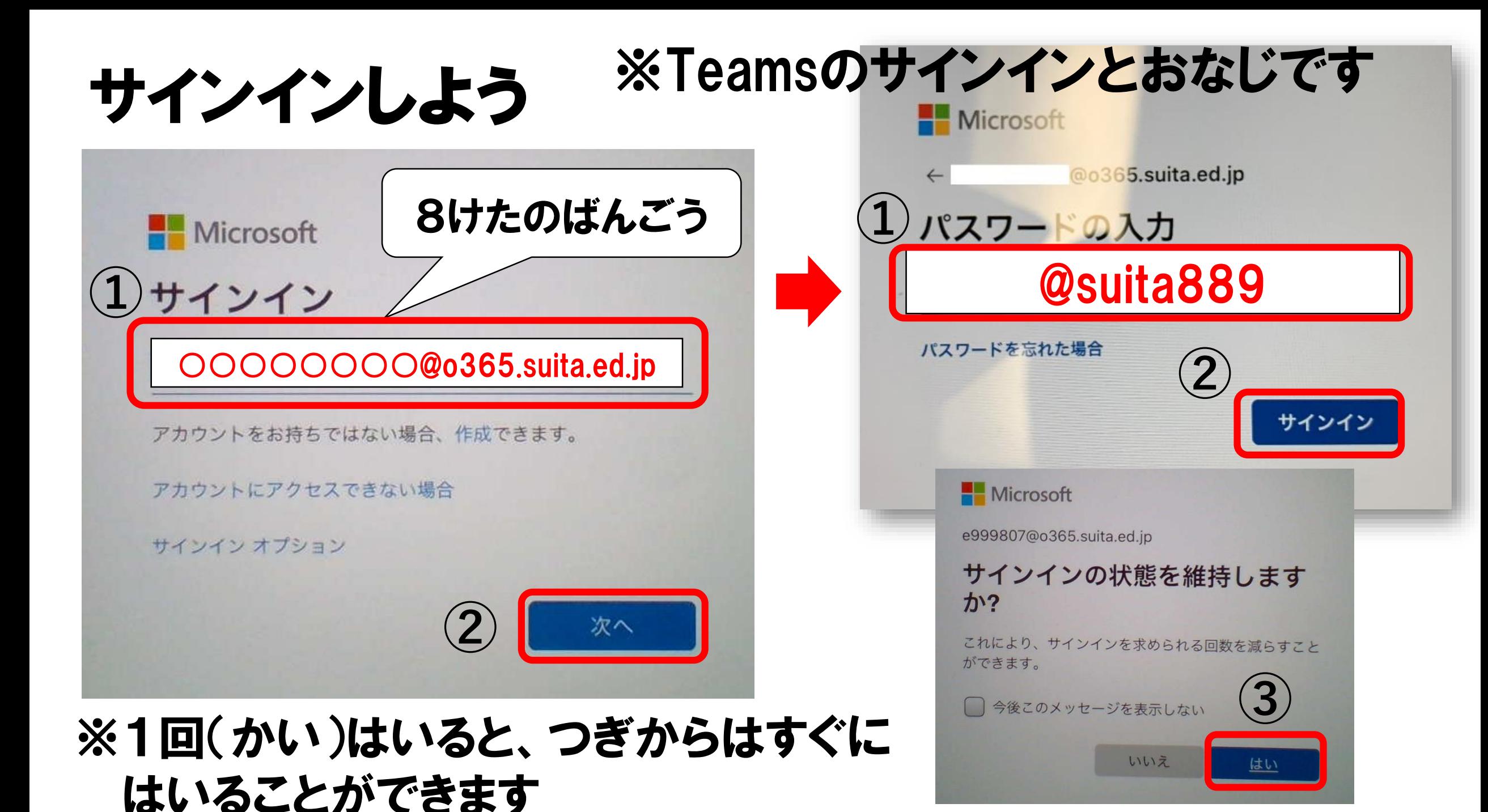

### Microsoft Teamsのパスワードをかえよう ※L-Gateのパスワードもかわります

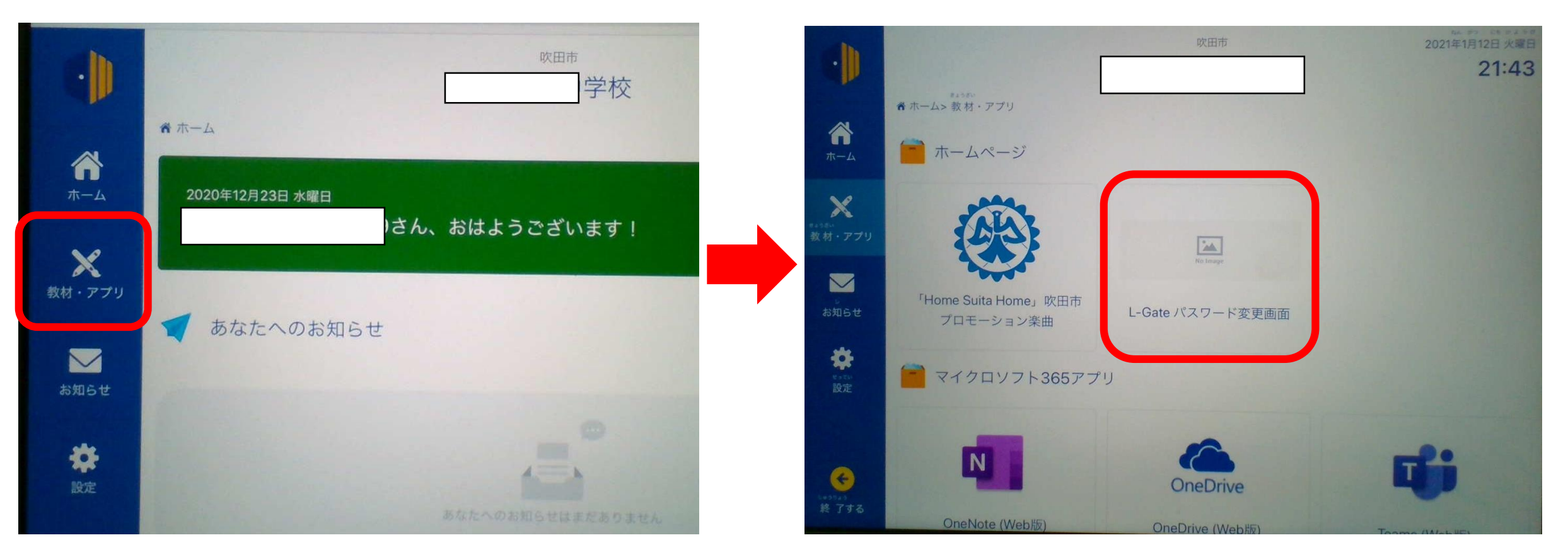

#### ここからパスワードをかえることができます

# Microsoft Teamsのパスワードをかえよう

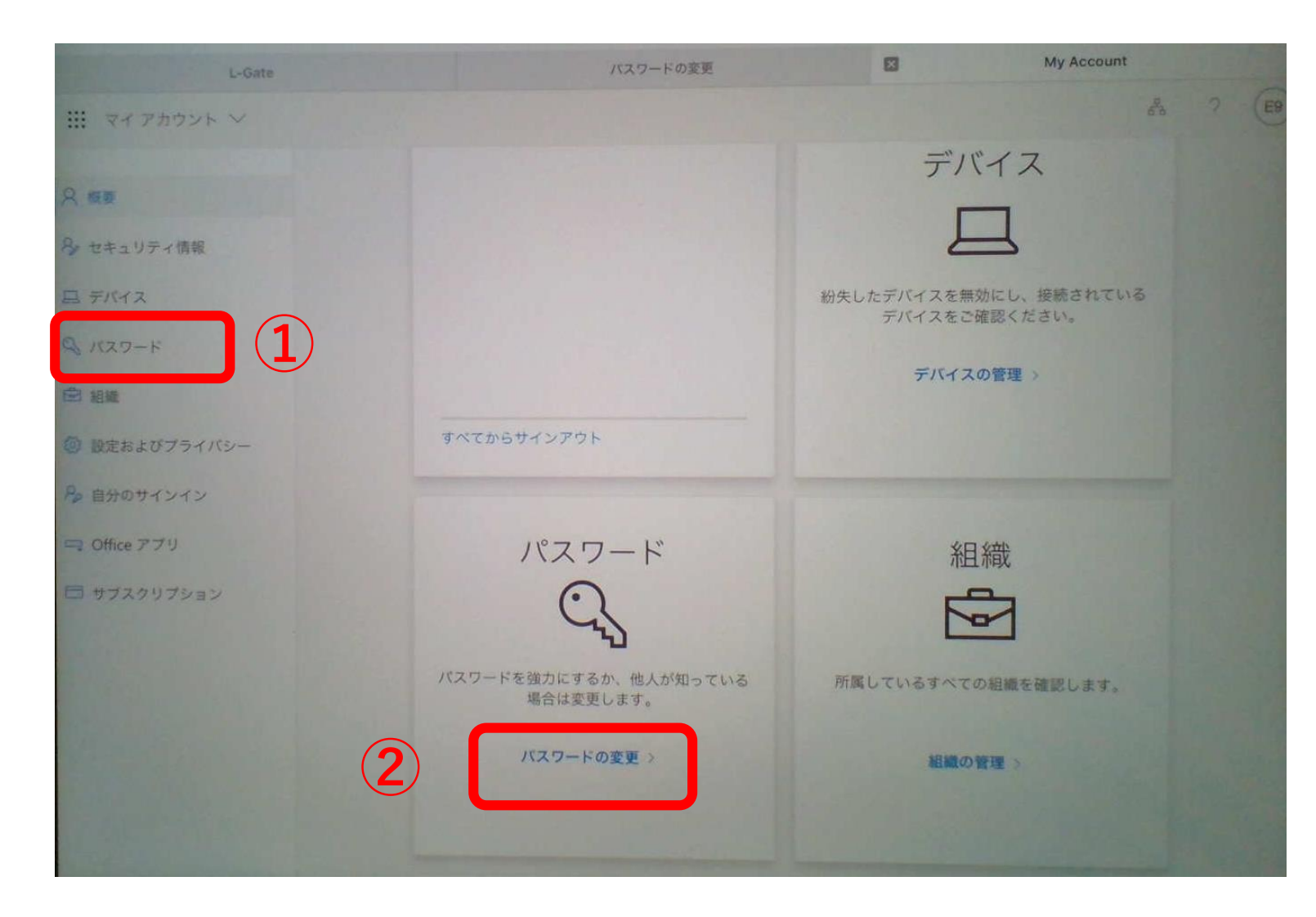

①・②のどちらから でもパスワードをか えることができます

# Microsoft Teamsのパスワードをかえよう

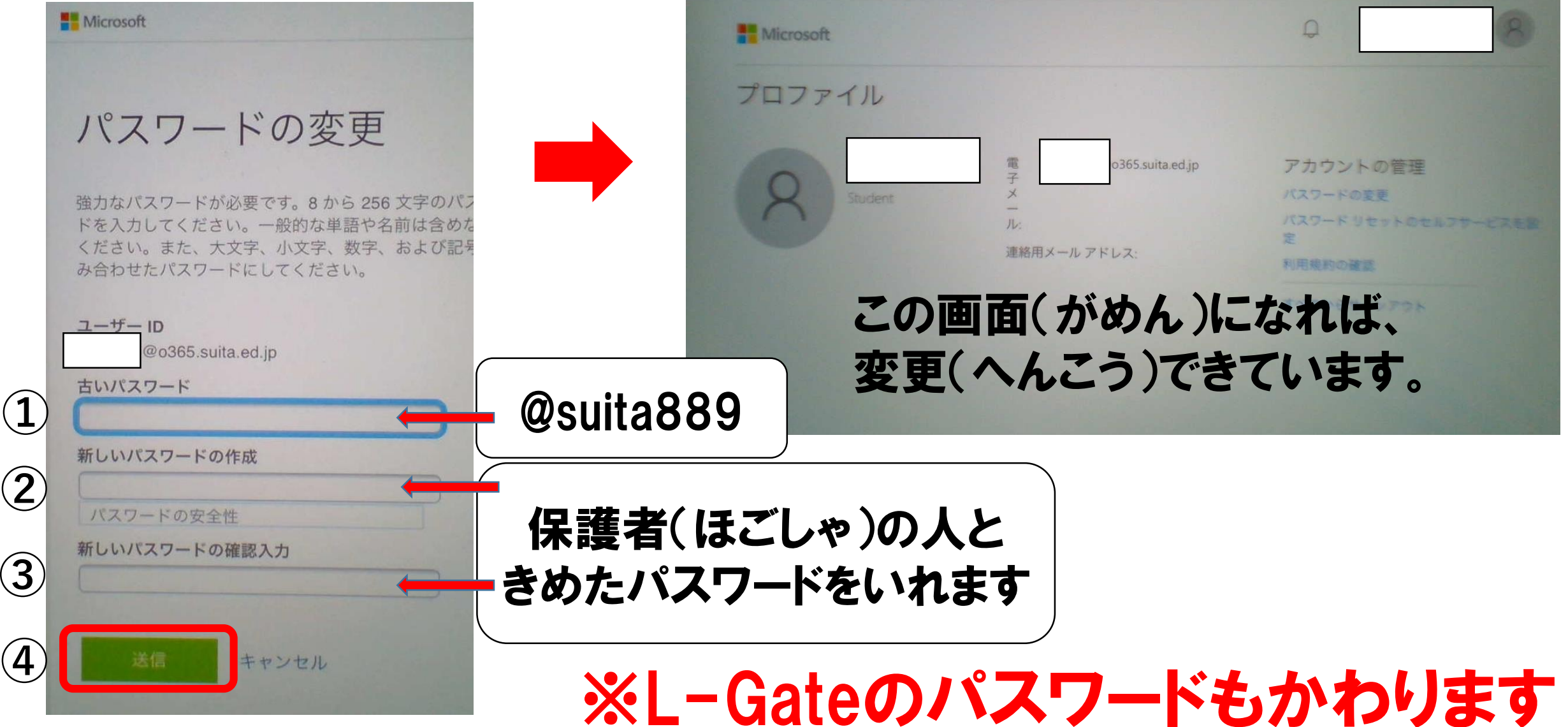

## パスワードをかえるときにきをつけること

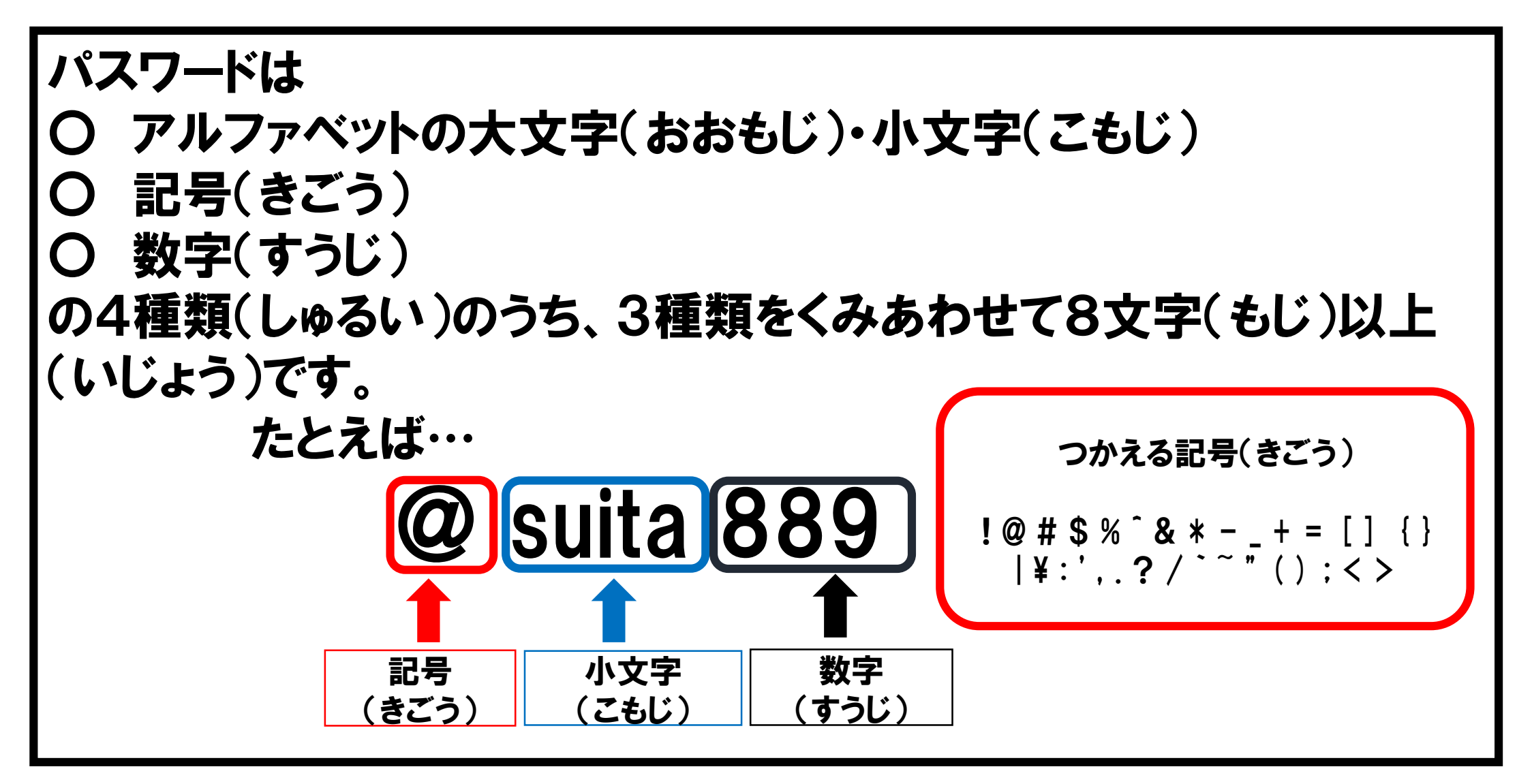